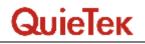

## 1.5. EUT Exercise Software

|   | Test Mode                               | Mode 1: Slide show |  |
|---|-----------------------------------------|--------------------|--|
| 1 | Setup EUT and Monitor as shown on 1.4.  |                    |  |
| 2 | Play REC file (black loop).             |                    |  |
| 3 | Turn on the power.                      |                    |  |
| 4 | Select play key.                        |                    |  |
| 5 | Press MENU.                             |                    |  |
| 6 | Press left key to select play OK.       |                    |  |
| 7 | Select START OK.                        |                    |  |
| 8 | Show word of slide show on LCD display. |                    |  |
| 9 | Test.                                   |                    |  |

|   | Test Mode                                    | Mode 2: REC |  |
|---|----------------------------------------------|-------------|--|
| 1 | Setup EUT and Monitor as shown on 1.4.       |             |  |
| 2 | The lens of EUT was covered with black tape. |             |  |
| 3 | Turn on the power of all equipment.          |             |  |
| 4 | Press REC key.                               |             |  |
| 5 | Save black file.                             |             |  |

|   | Test Mode                              | Mode 3: USB |  |
|---|----------------------------------------|-------------|--|
| 1 | Setup EUT and PC as shown on 1.4.      |             |  |
| 2 | Loop transmit REC file with USB cable. |             |  |
| 3 | Turn on the power.                     |             |  |
| 4 | Write DSC file to PC for example.      |             |  |

|   | Test Mode                                    | Mode 4: Preview |  |
|---|----------------------------------------------|-----------------|--|
| 1 | Setup EUT and Monitor as shown on 1.4.       |                 |  |
| 2 | The lens of EUT was covered with black tape. |                 |  |
| 3 | Turn on the power of all equipment.          |                 |  |
| 4 | Select capture preview mode.                 |                 |  |
| 5 | Test.                                        |                 |  |